# ತಾಂತ್ರಿಕ ಶಿಕ್ಷಣ ಇಲಾಖೆ Department of Technical Education ನಕಲು ಡಿಪ್ಲೊಮ ಅಂಕಪಟ್ಟಿಗಾಗಿ ಅರ್ಜಿ Application for Duplicate Diploma Marks Card

Step 1: Go to sevasindhu.karnataka.gov.in website and click on Departments & Services

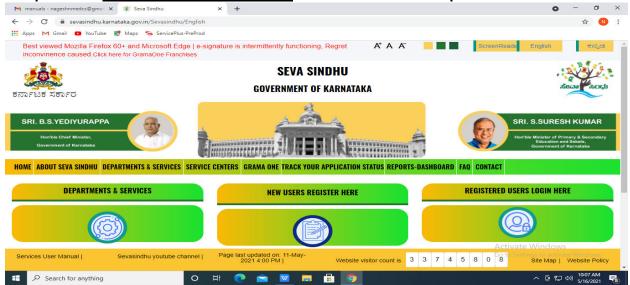

**Step 2**: Click On **Department of Collegiate Technical Educationand** select **Application for Duplicate Diploma Marks Card**. Alternatively, you can search for Application for Duplicate Diploma Marks Card in the **search option**.

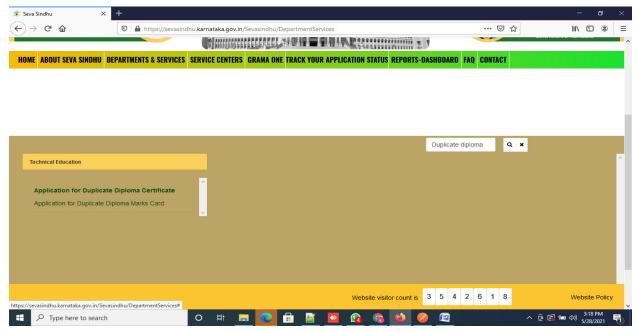

# Step 3: Click on Apply online

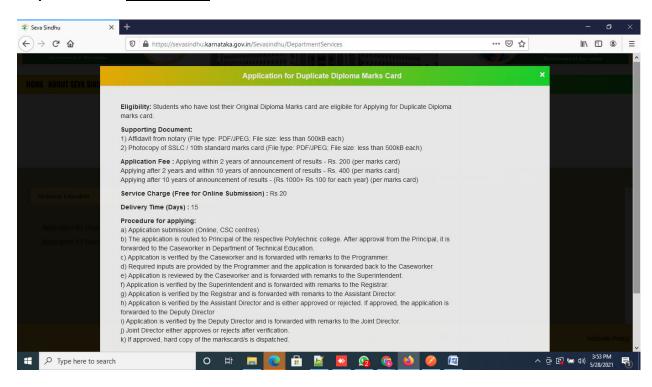

Step 4: Enter the username, password/OTP, captcha and click on Log In button

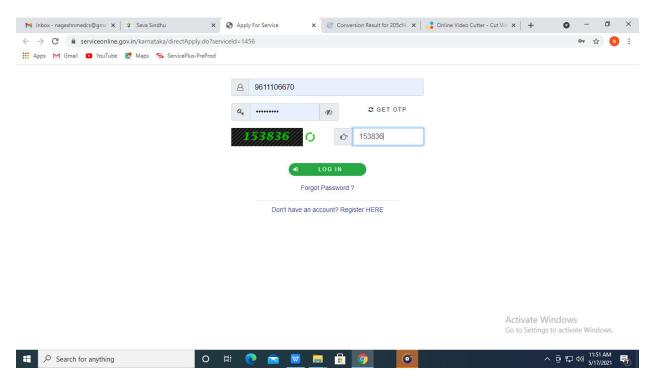

# Step 5: Fill the Applicant Details & Photocopies details

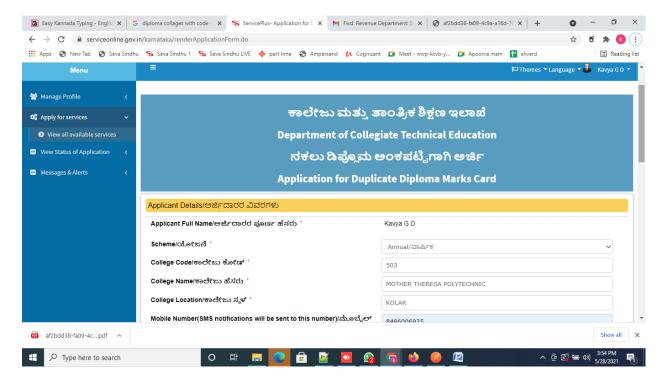

Step 6: Verify the details. If details are correct, select the checkbox ("Yes") & Submit

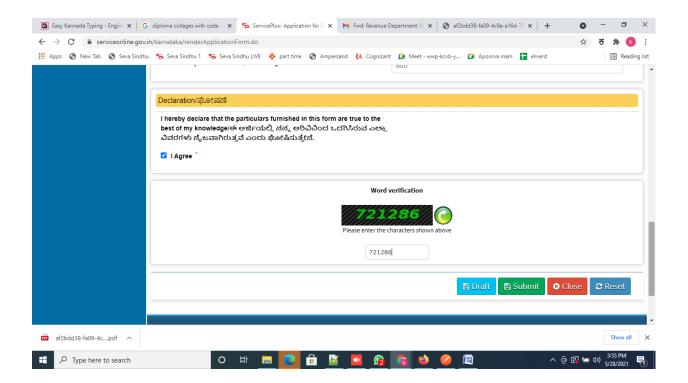

# **Step 7:** A fully filled form will be generated for user verification

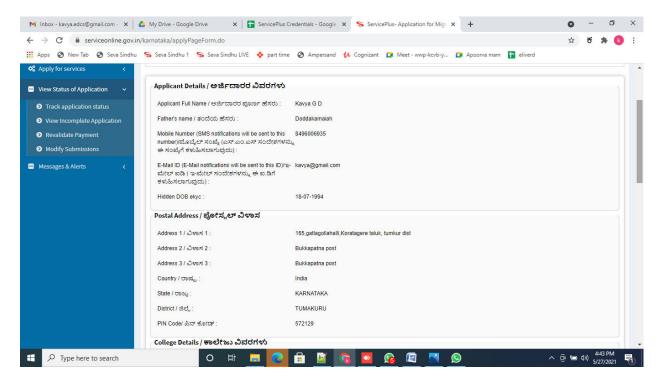

# Step 8: Click on Attach annexures

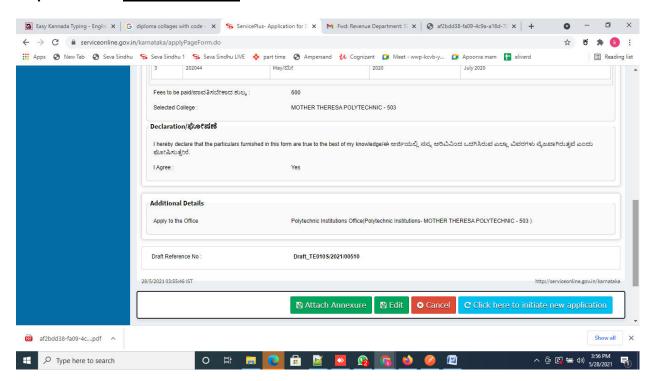

#### Step 9: Attach the annexures and click on save annexures

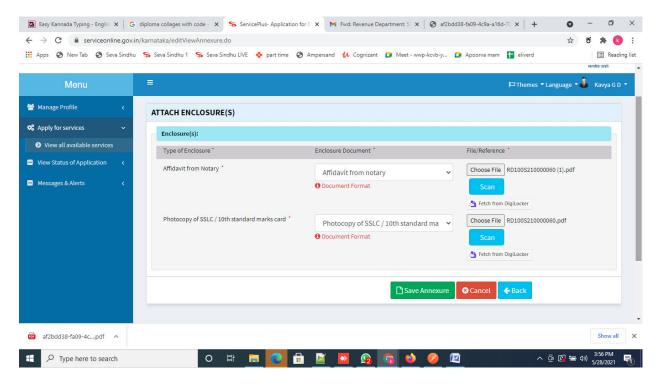

# Step 10: Saved annexures will be displayed and click on Esign and Make Payment to proceed.

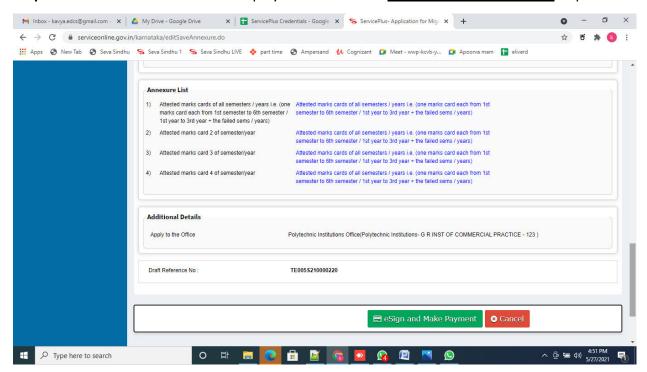

**Step 11 :** Click on I agree with above user consent and eSign terms and conditions and Select authentication type to continue

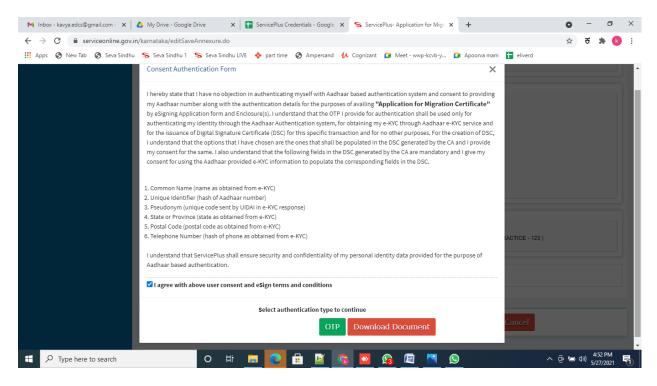

Step 12: Enter Aadhar Number and click on get OTP

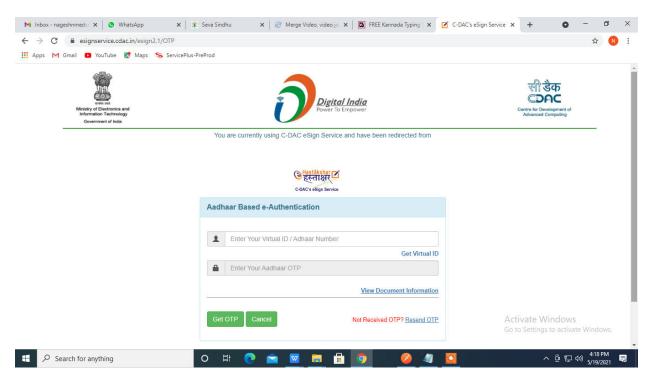

# Step 13: Enter OTP and click on Submit

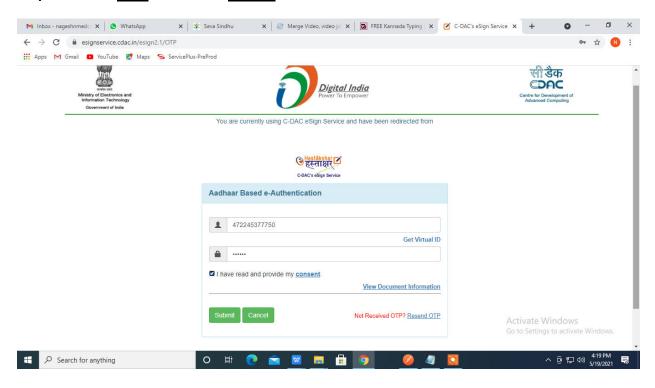

Step 14 : Select the Mode of Payment and click on Make Payment to proceed

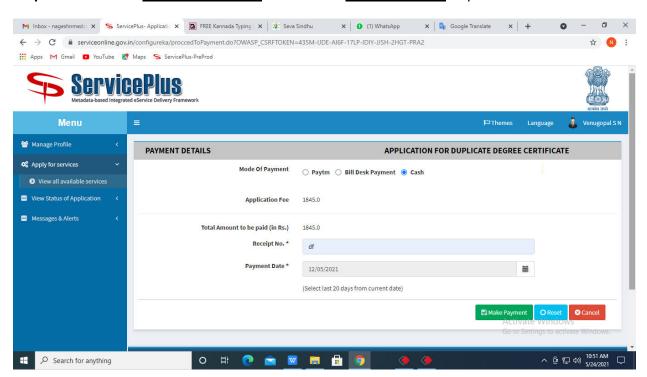

**Step 15:** Select preferred payment method (Credit Card/Debit Card/Internet Banking), enter the required details and click on make payment

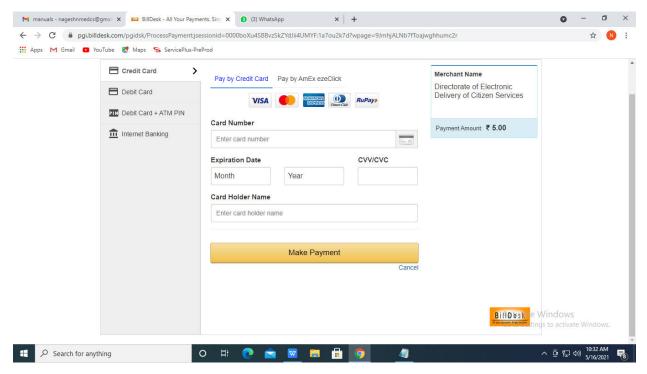

**Step 16**: After payment is successful, acknowledgement will be generated. Acknowledgment consists of applicant details, application details and the payment details for applicant's reference.

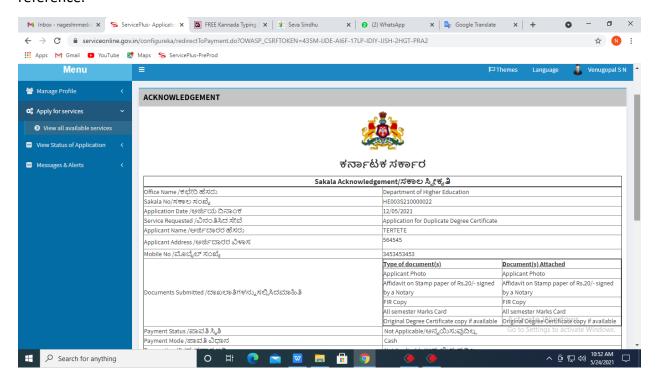

**Step 17 :** To download the certificate, go to the **sevasindhu.karnataka.gov.in** and click on **Registered Users Login Here** 

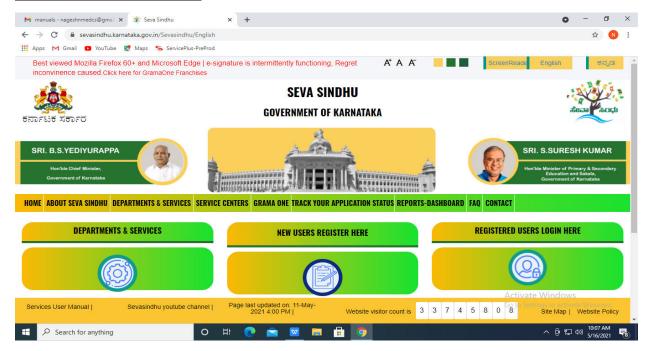

**Step 18**: Once the login page is open, enter your username, password/OTP, captcha and click on **Submit.** 

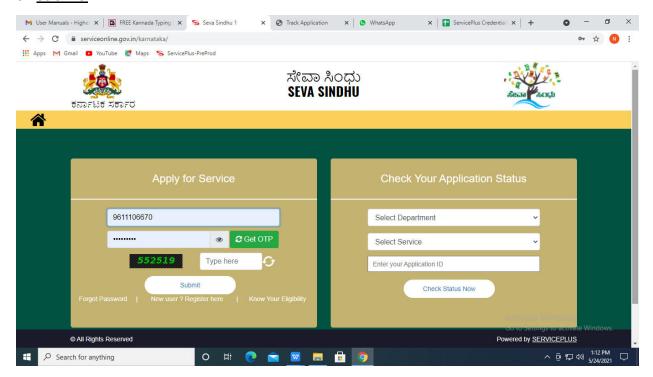

**Step 19**: Click on **View Status of Application** --> **Track application status**. Enter Application Reference Number (you can refer to Acknowledgment/SMS to get Application Reference Number) and click on **Get Data**.

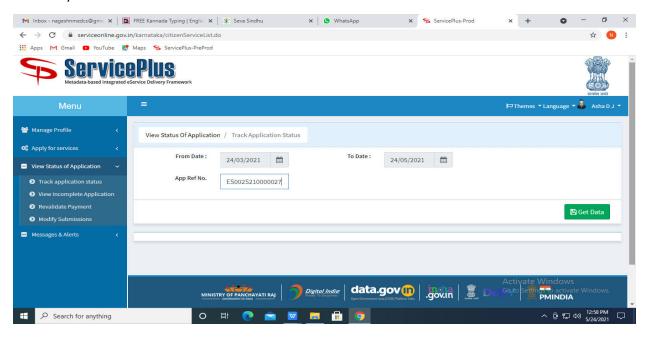

Step 20: Check Current Status of the application. If it is delivered, Click on Delivered.

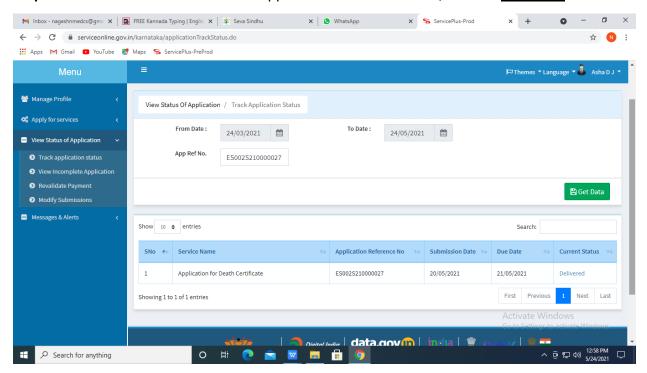

Step 21: Under Issue Document(s), click on Output certificate

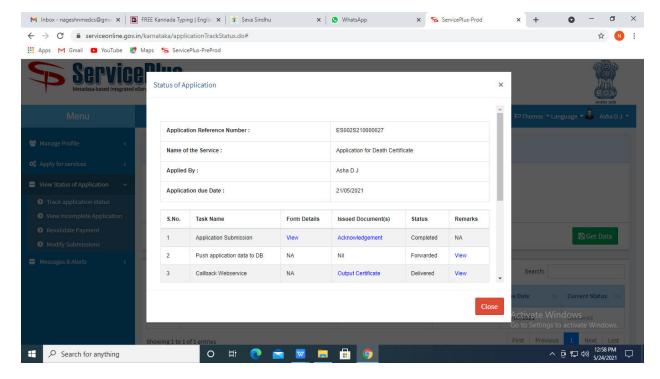

**Step 22**: Duplicate Diploma Marks Card will be downloaded. You can print the certificate if required.

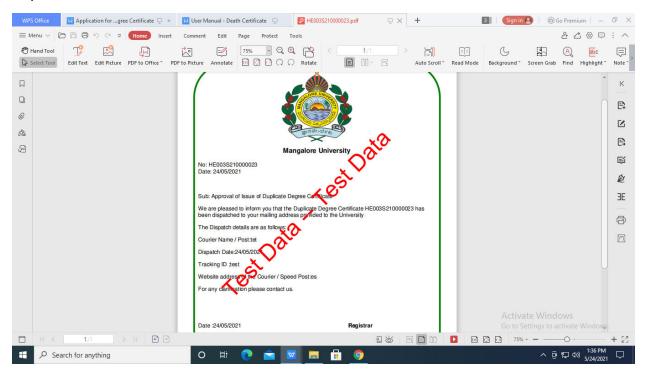